# ESMAPRANGLIJA JUHEND 1. KLASSI ÕPILASELE

1. AVA INTERNETIBRAUSER **CHROME.** 

 $|oz|$  $\bullet$ e **Sep** Ø A D

2. LEIA JÄRJEHOIDJATE RIBALT **MIKSIKE** JA KLIKKA HIIREGA.

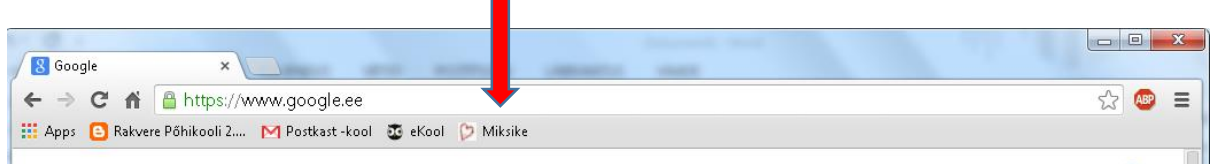

3. AVANEB **MIKSIKESE** AKEN.

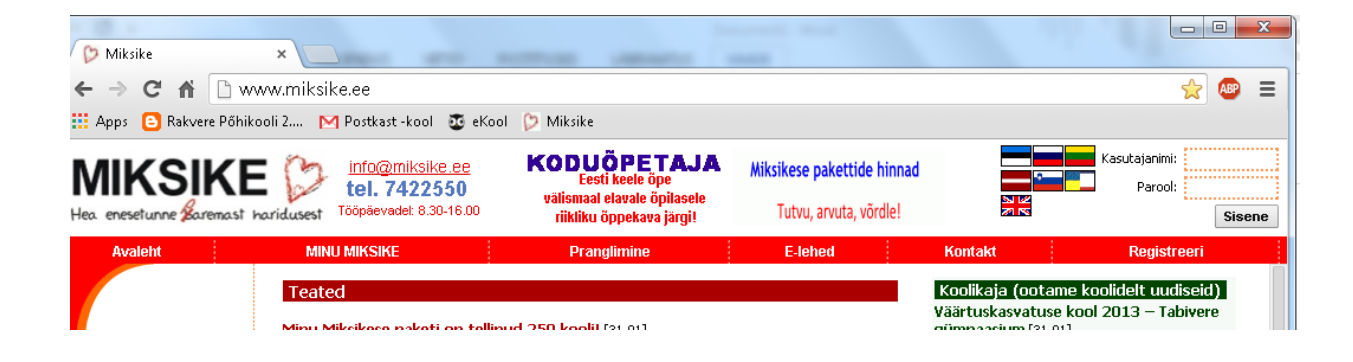

4. **SISESTA OMA KASUTAJANIMI** JA **PAROOL**. OLE HOOLAS SUURTE JA VÄIKESTE TÄHTEDE SISESTAMISEL.

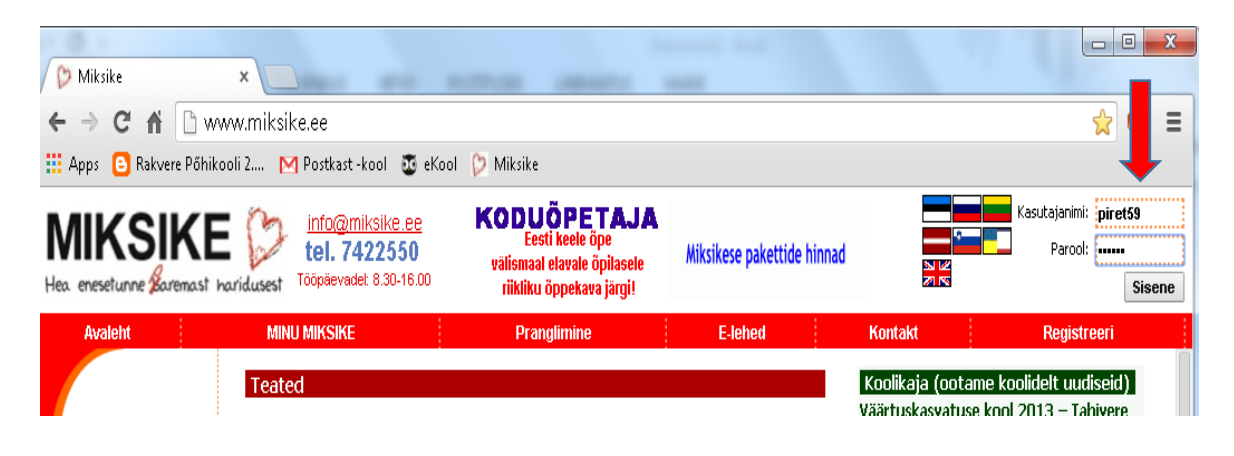

#### 5. VAJUTA NUPPU **SISENE**.

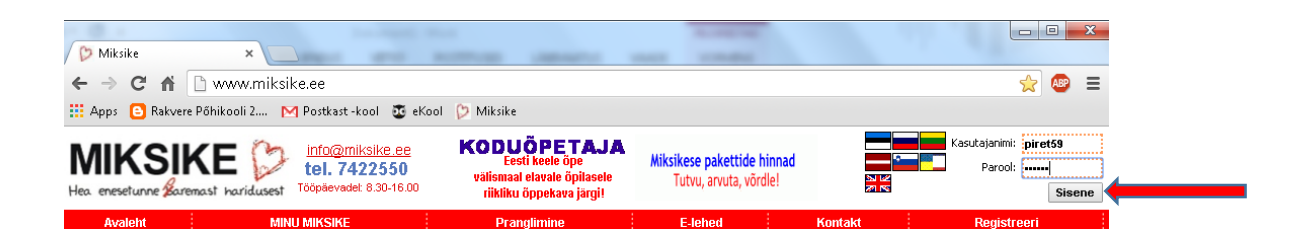

6. LEIA **PRANGLIMISE** KAART JA KLIKKA HIIREGA.

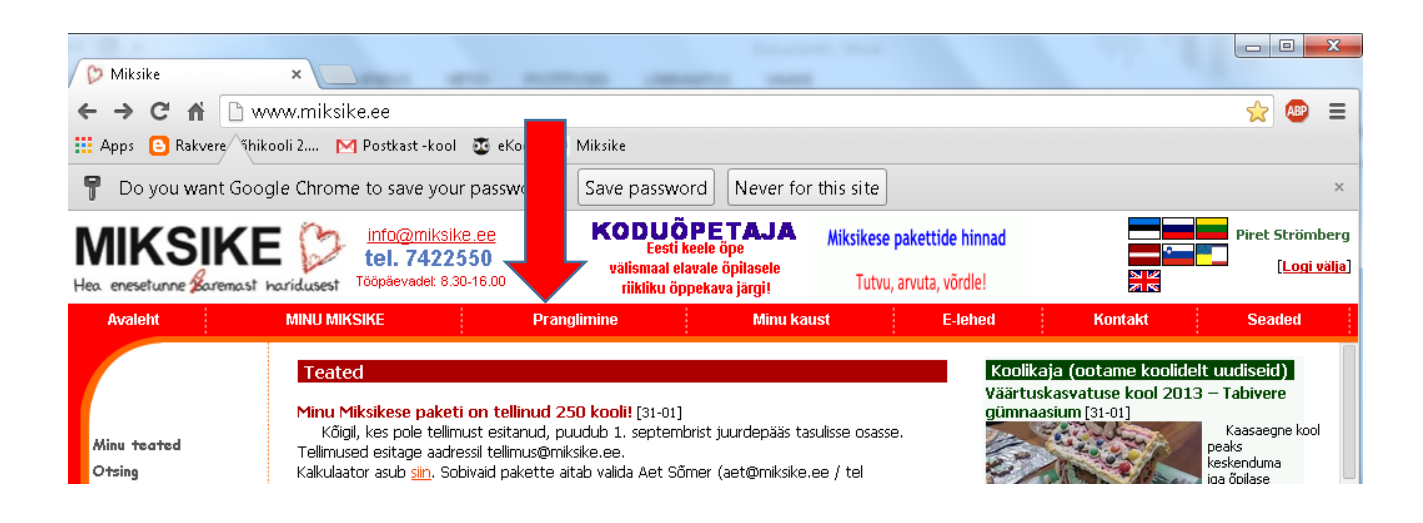

7. AVANEB PRANGLIMISE LEHT. VALI VASAKULT MENÜÜST **TRENNIVÄLJAK.**

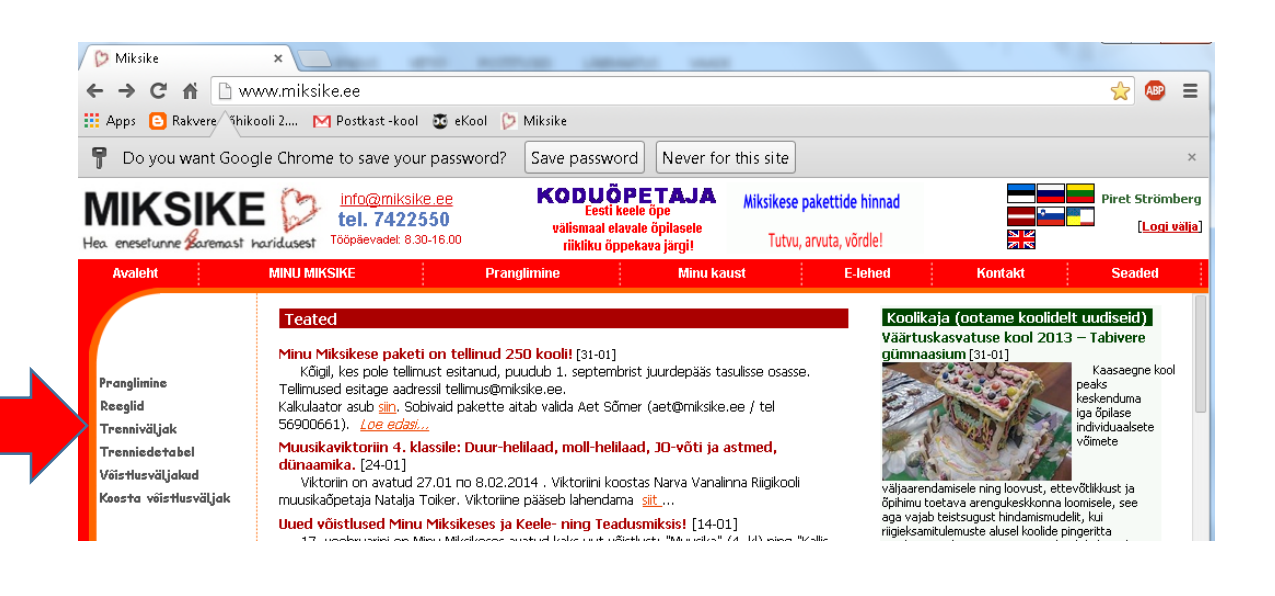

8. VALI **NATURAALARVUDE** ALT ÕPETAJA ÖELDUD **TAVAVÄLJAK** JA KLIKKA HIIREGA.

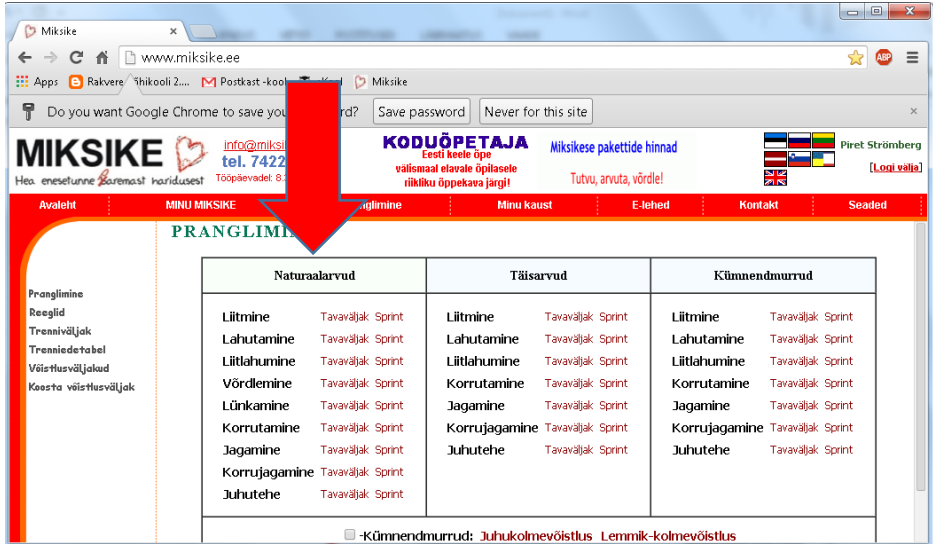

9. OLED JÕUDNUD **TRENNIVÄLJAKULE**. KLIKKA NUPUL **ALUSTA.**

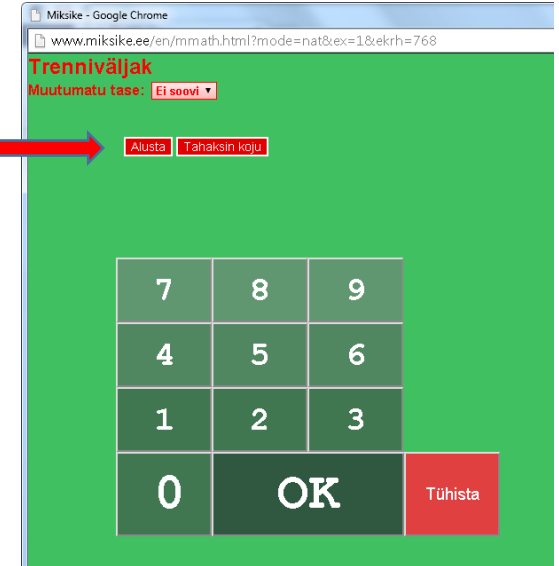

10.ALUSTA ARVUTAMISEGA. VALI VASTUS NUMBRITE SEAST JA **KLIKKA** HIIREGA **NUMBRIL.**

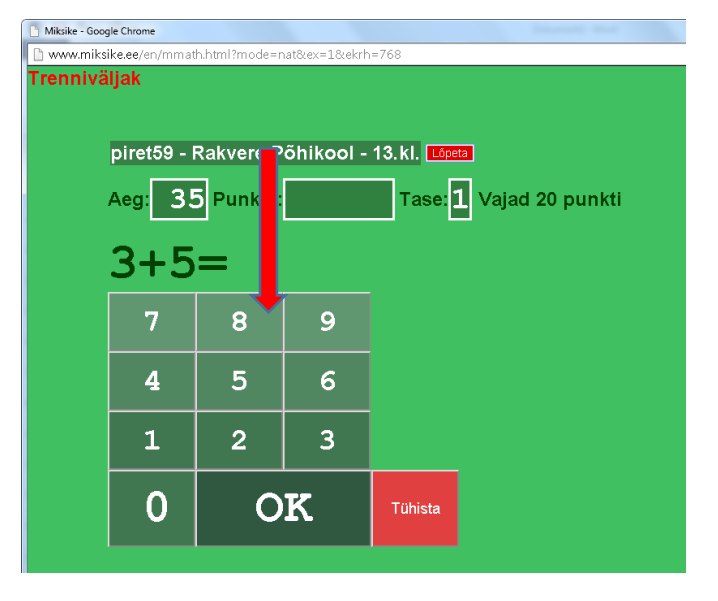

### 11.**KLIKKA** HIIREGA **OK**

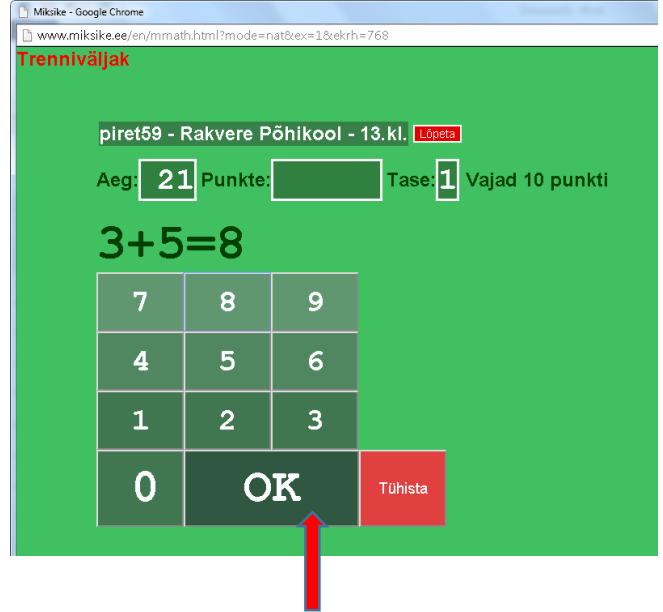

12.KUI MÄRKAD, ET VASTUS ON VALE, KLIKKA HIIREGA NUPUL **TÜHISTA.**

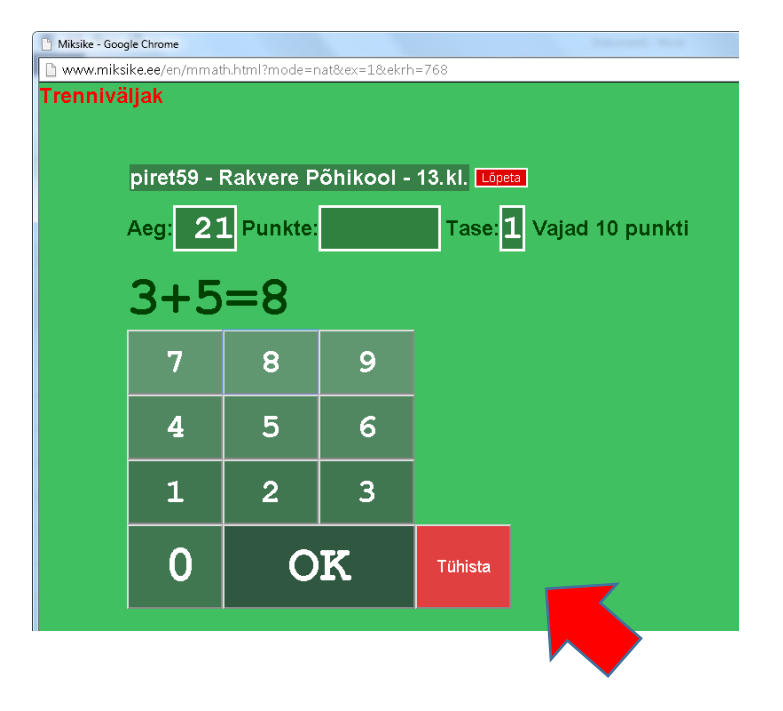

## 13.KUI AEG ON OTSAS ILMUB EKRAANILE KIRI "Aeg on läbi"

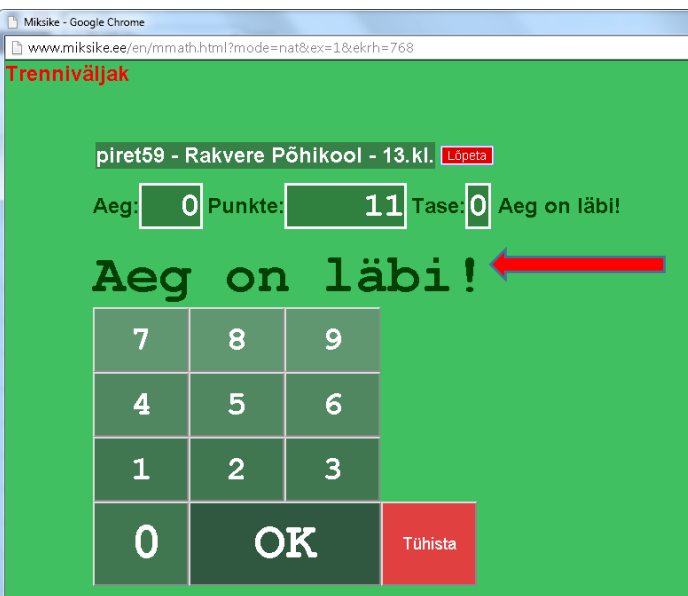

### 14.SEEJÄREL TABEL KUST SAAD NÄHA

MITU PUNKTI SA SAID JA

KAS LAHENDASID KÕIK ÜLESANDED

ÕIGESTI VÕI OLI MÕNI VALE VASTUS.

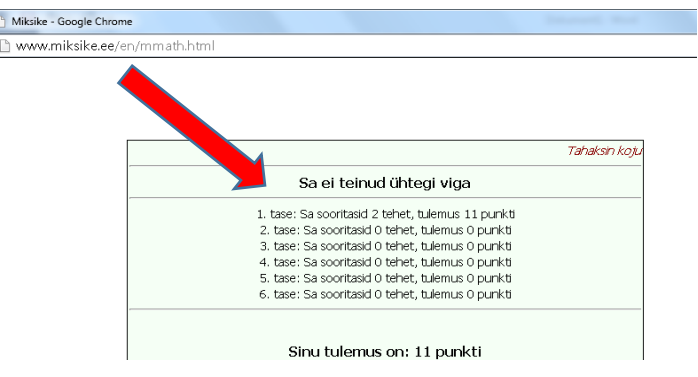

15.NÜÜD VAJUTA PAREMAL

OLEVAT NUPPU **TAHAKSIN KOJU.**

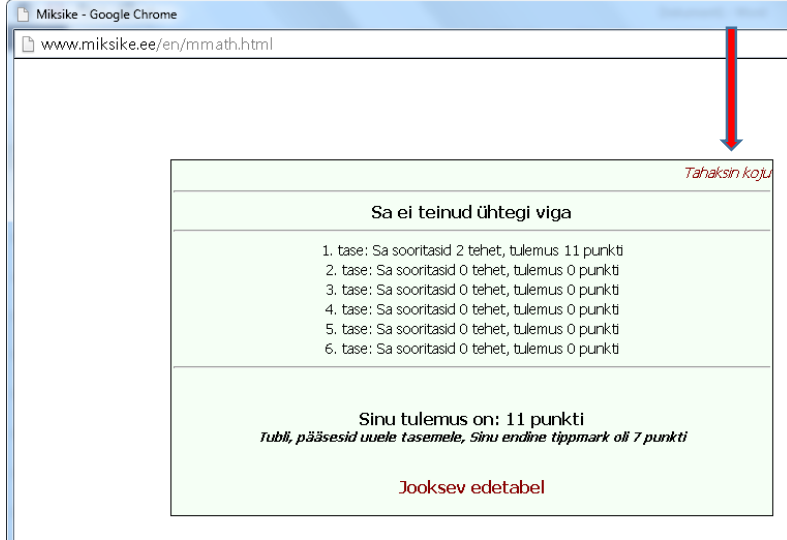

### 16.OLED UUESTI PRANGLIMISE LEHEL. LÕPETAMISEKS LOGI ENNAST MIKSIKESE

KESKKONNAST VÄLJA. VAJUTA NUPPU **LOGI VÄLJA**

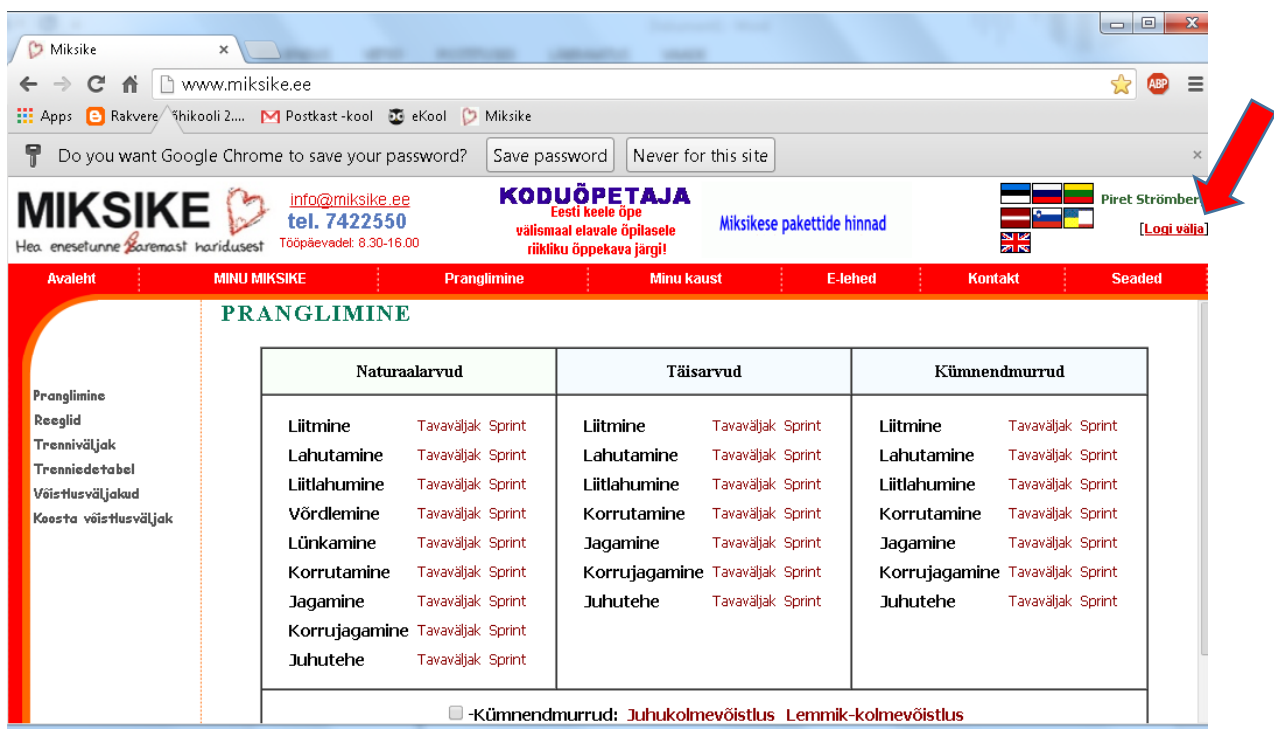

17.OLID VÄGA TUBLI!

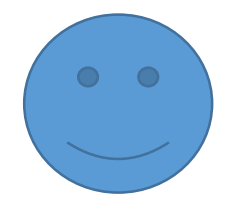